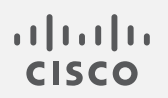

## Cisco Secure Network Analytics

エンドポイントライセンスおよび NVM コンフィギュレーション ガイド 7.4.1

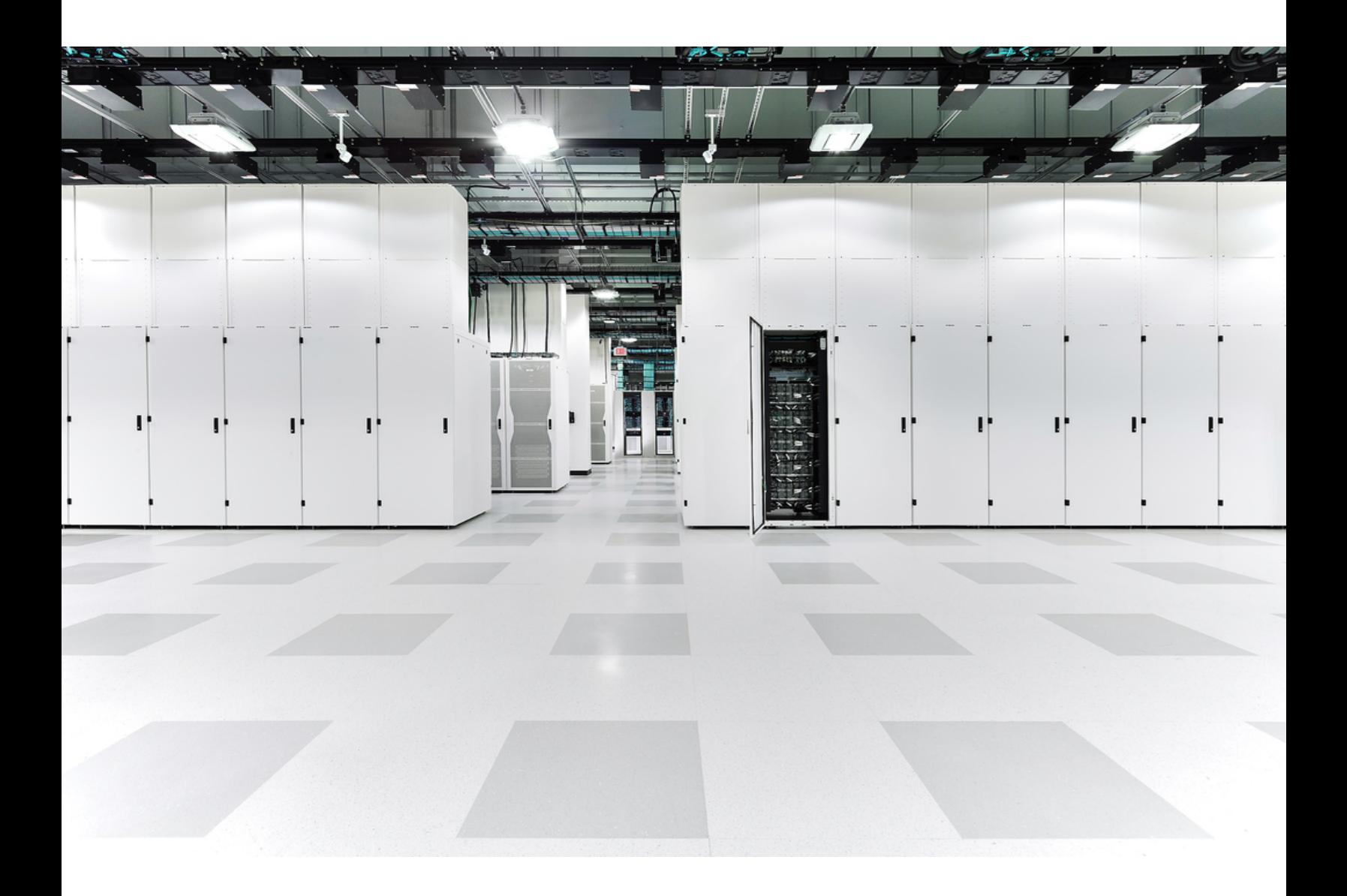

# 目次

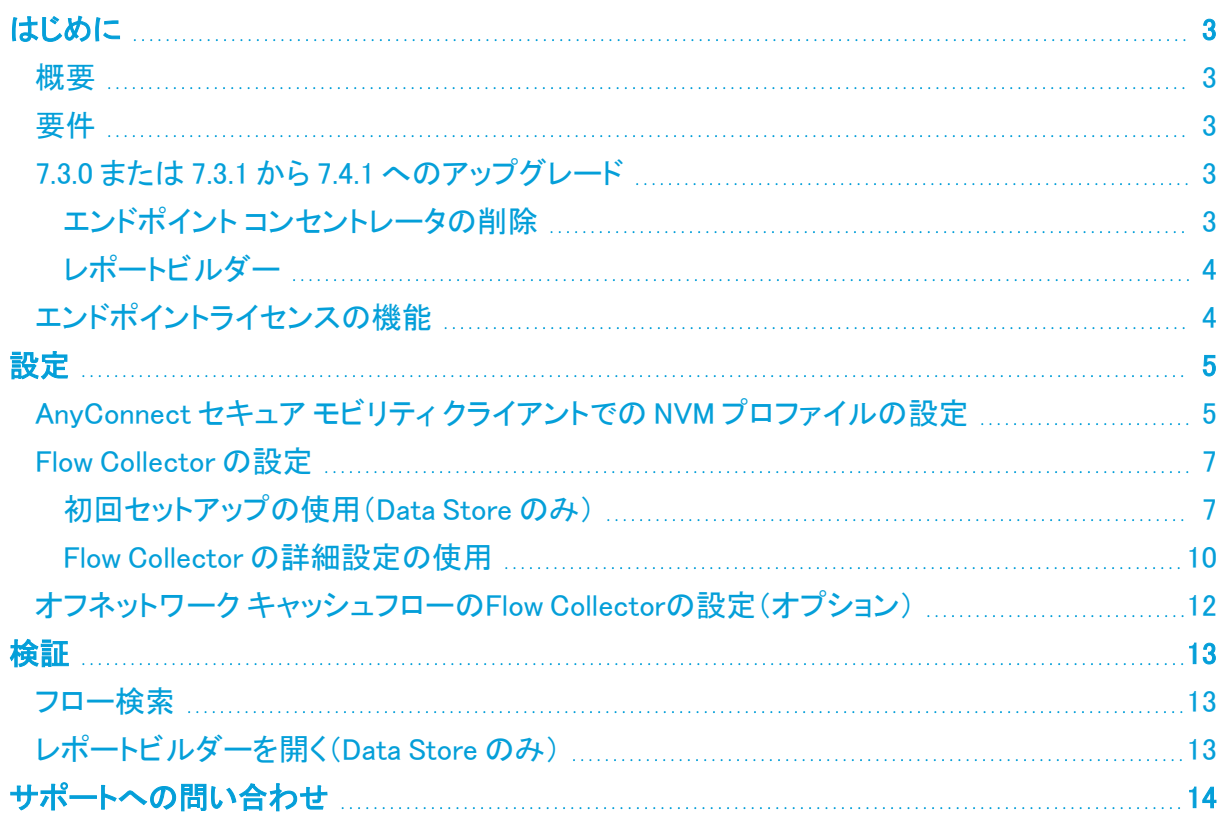

## <span id="page-2-0"></span>はじめに

### <span id="page-2-1"></span>概要

このガイドを使用して、以下を実行できるように Cisco Secure Network Analytics(旧 Stealthwatch) と Cisco AnyConnect Secure Mobility Client Network Visibility Module(NVM)を設定できます。

- AnyConnect NVM フィールドの保存
- NVM フィールドの表示
- <sup>l</sup> NVM フローからの既存のポリシー違反ルールのトリガー

NVM を使用した Cisco Secure Network Analytics は UDP をサポートしていますが、DTLS はサポートしていません。

### <span id="page-2-2"></span>要件

- <sup>l</sup> Cisco Secure Network Analytics エンドポイントライセンス を備えた Secure Network Analytics v7.4.x。エンドポイントライセンスの詳細については、スマート ソフトウェア [ライセンシング](https://www.cisco.com/c/en/us/support/security/stealthwatch/products-licensing-information-listing.html) ガイ ド [7.4](https://www.cisco.com/c/en/us/support/security/stealthwatch/products-licensing-information-listing.html) [英語] を参照してください。
- AnyConnect Secure Mobility Client v4.7 以降

## <span id="page-2-4"></span><span id="page-2-3"></span>7.3.0 または 7.3.1 から 7.4.1 へのアップグレード

#### エンドポイント コンセントレータの削除

v7.3.2 以降、エンドポイント コンセントレータはエンドポイントライセンスの展開に不要とな り、Data Store を含むすべての Secure Network Analytics 展開で Network Visibility Module(NVM)のデータを処理するように Flow Collector が拡張されました。

既存の Secure Network Analytics を 7.3.0 または 7.3.1 から 7.4.1 にアップグレードする場合は、エン ドポイント コンセントレータを削除して NVM の展開を再設定する必要があります。

次の手順に従ってエンドポイント コンセントレータを削除し、Flow Collector を設定します。

- 1. Central Management を使用して、クラスタからエンドポイント コンセントレータを削除します。
	- a. Central Management を開きます。
	- b. [Appliance Manager] ページで、エンドポイント コンセントレータの [アクション(Actions)] 列の … ([省略記号(Ellipsis)])アイコンをクリックします。
	- c. [このアプライアンスを削除(Remove This Appliance)] を選択し、[はい(Yes)] をクリック します。
- 2. 「AnyConnect Secure Mobility Client での NVM [プロファイルの設定」](#page-4-1)セクションの手順に従 い、NVM クライアントから Flow Collector へのフローを設定します。
- 3. 『Secure Network [Analytics](https://www.cisco.com/c/ja_jp/support/security/stealthwatch/products-installation-guides-list.html) Update Guide (v7.3.x to v7.4.1)』の手順に従い、クラスタを v7.4.1 に更新します。
- 4. 「Flow [Collector](#page-6-0) の設定」セクションの手順に従い、Flow Collector の詳細設定に NVM 処理 ポートを追加します。
- 5. 「[検証](#page-12-0)」セクションの手順に従い、レポートビルダーかフロー検索を使用して NVM データが処 理されていることを確認します。

サポートが必要な場合は、Cisco [Stealthwatch](#page-13-0) サポートに連絡してください。

### <span id="page-3-0"></span>レポートビルダー

v7.4.x では、レポートビルダーを別のアプリケーションからコアの Secure Network Analytics に移動 しました。以前のバージョンのアプリケーションがインストールされている場合、アプリケーションは Secure Network Analytics v7.4 への更新の一環として自動的に削除されます[。更新ガイド](https://www.cisco.com/c/ja_jp/support/security/stealthwatch/products-installation-guides-list.html)の手順に 従ってください。

既存の レポートビルダー アプリケーションはアンインストールしないでください。レポート ▲ ビルダーをアンインストールすると、保存済みのレポートや一時ファイルを含めて、関連 付けられているすべてのファイルが削除されます。

既存のアプリケーションをアンインストールする必要はありません。レポートビルダー をアンインス トールすると、保存済みのレポートや一時ファイルを含めて、関連付けられているすべてのファイル が削除されます。レポートビルダー の既存のアプリは削除しないでください。

### <span id="page-3-1"></span>エンドポイントライセンスの機能

エンドポイントライセンス は Cisco Secure Network Analytics データストア に対してサポートされるよ うになり、以下の内容を提供します。

- <sup>l</sup> オンネットワークとオフネットワークのデータを含む、エンドポイントに対する完全な可視性
- レポートビルダーアプリのエンドポイントトラフィック(NVM)レポートの NVM フィールドに対す る可視性
- NVM データの 30 日間以上の保存
- 処理とクエリのパフォーマンス向上

次の表に、標準的な企業(大部分のお客様)のトラフィックプロファイルに関する推定パフォーマンス を示します。

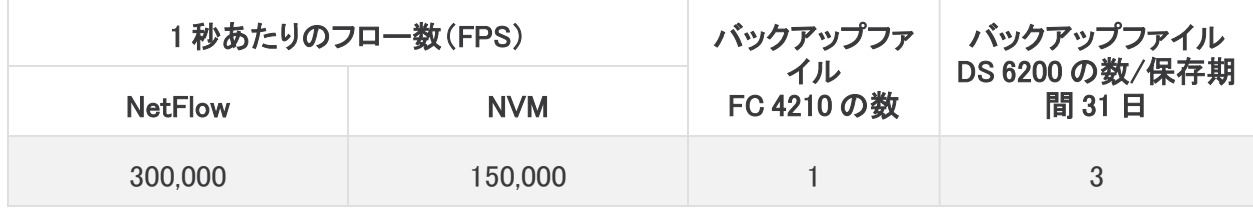

それぞれ環境でのパフォーマンスは、ホスト数やフローの平均サイズなど、いくつかの要 因によって影響を受ける可能性があります。可能な限り公平かつ正確にデータを示すた めに最善を尽くしていますが、環境によって限界が異なる場合があります。

## <span id="page-4-0"></span>設定

### <span id="page-4-1"></span>AnyConnect セキュア モビリティ クライアントでの NVM プロファイ ルの設定

AnyConnect プロファイルエディタは、Cisco Adaptive Security Device Manager(ASDM)を **レ** 介して、またはスタンドアロンとして提供されます。AnyConnect プロファイルエディタの使 用方法の詳細については、Cisco AnyConnect [管理者ガイド](https://www.cisco.com/c/en/us/td/docs/security/vpn_client/anyconnect/anyconnect49/administration/guide/b_AnyConnect_Administrator_Guide_4-9/anyconnect-profile-editor.html) [英語] を参照してください。

1. Network Visibility Module がインストールされていることを確認します。

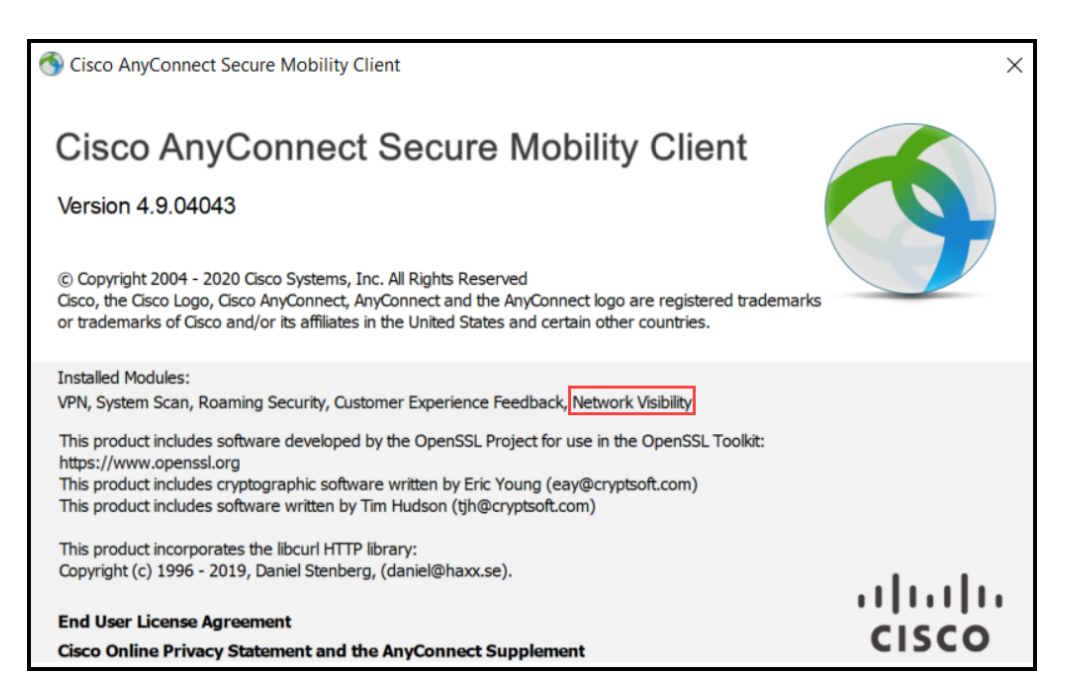

- 2. ネットワークの可視性モジュールのプロファイルエディタを開きます。
- 3. [コレクタの設定 (Collector Configuration) ] セクションで、Flow Collectorの [IP アドレス(IP Address)] と [ポート(Port)] に入力します。

デフォルトポートの 2055 ではなく、ポート 2030 を使用することをお勧めします。ポート 2030 がすでに使用されている場合は、予約済みでない任意のポートを使用できます。こ idcのポートは、「Flow [Collector](#page-6-0) の設定」セクションで使用します。

ポート 2055、514、8514 は使用しないでください。

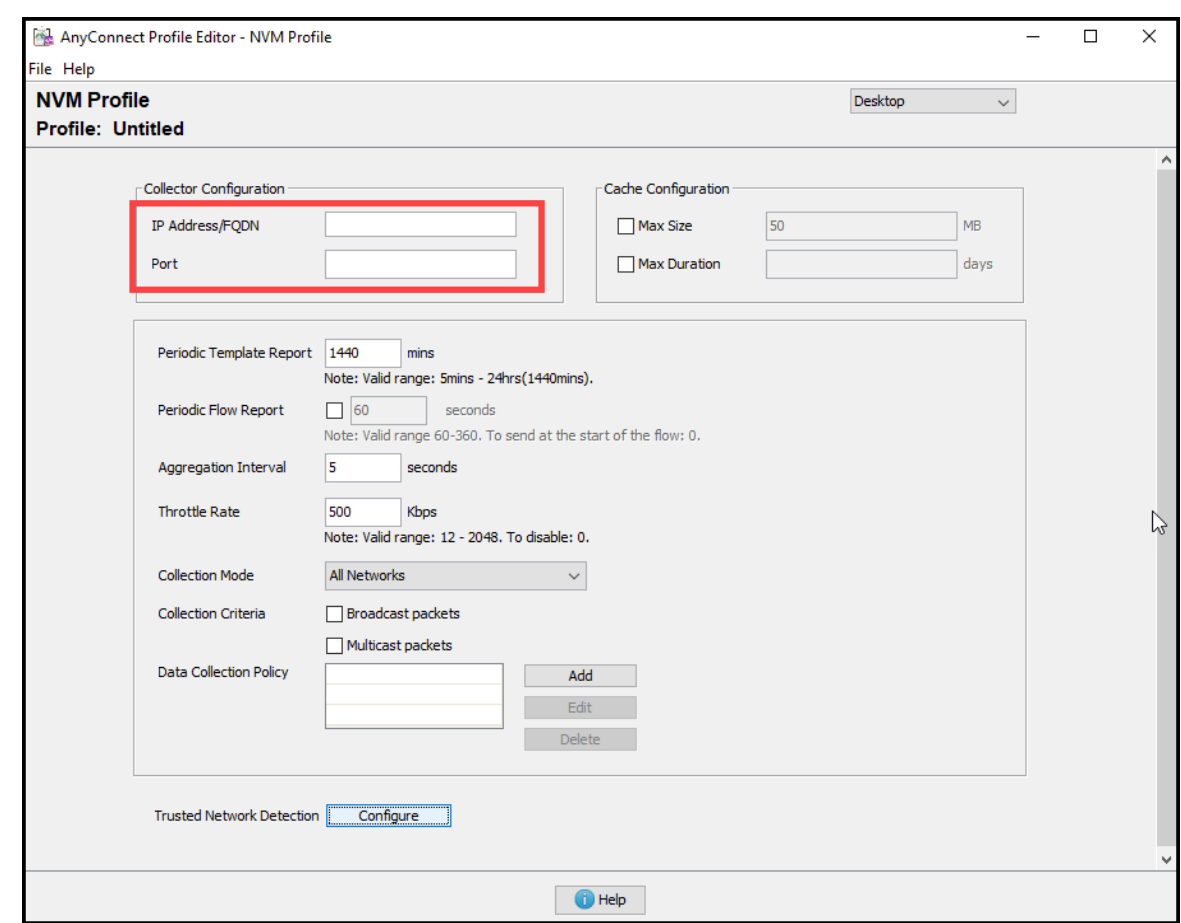

- 4. [ファイル(File)] > [保存(Save)] をクリックして NVM プロファイルを保存します。
- 5. NVM プロファイルエディタを閉じます。
- 6. VPN プロファイルエディタを開きます。
- 7. [設定(パート2)(Preferences (Part 2))] をクリックします。
- 8. [自動VPNポリシー(Automatic VPN Policy)] チェックボックスをオンにします。
- 9. [信頼できるネットワークポリシー(Trusted Network Policy)] で、ドロップダウンから [接続 (Connect)] を選択します。
- 10. [信頼できないネットワークポリシー(Untrusted Network Policy)] で、ドロップダウンから [何も しない(DoNothing)] を選択します。
- 11. [信頼できるDNSドメイン(Trusted DNS Domains)]、[信頼できるサーバ(Trusted Servers)]、 および [証明書ハッシュ(Certificate Hash)] に入力します。

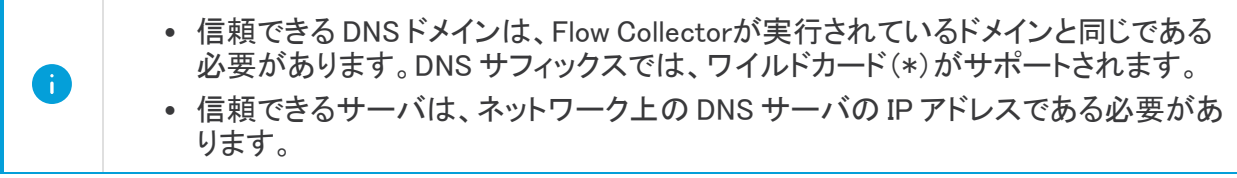

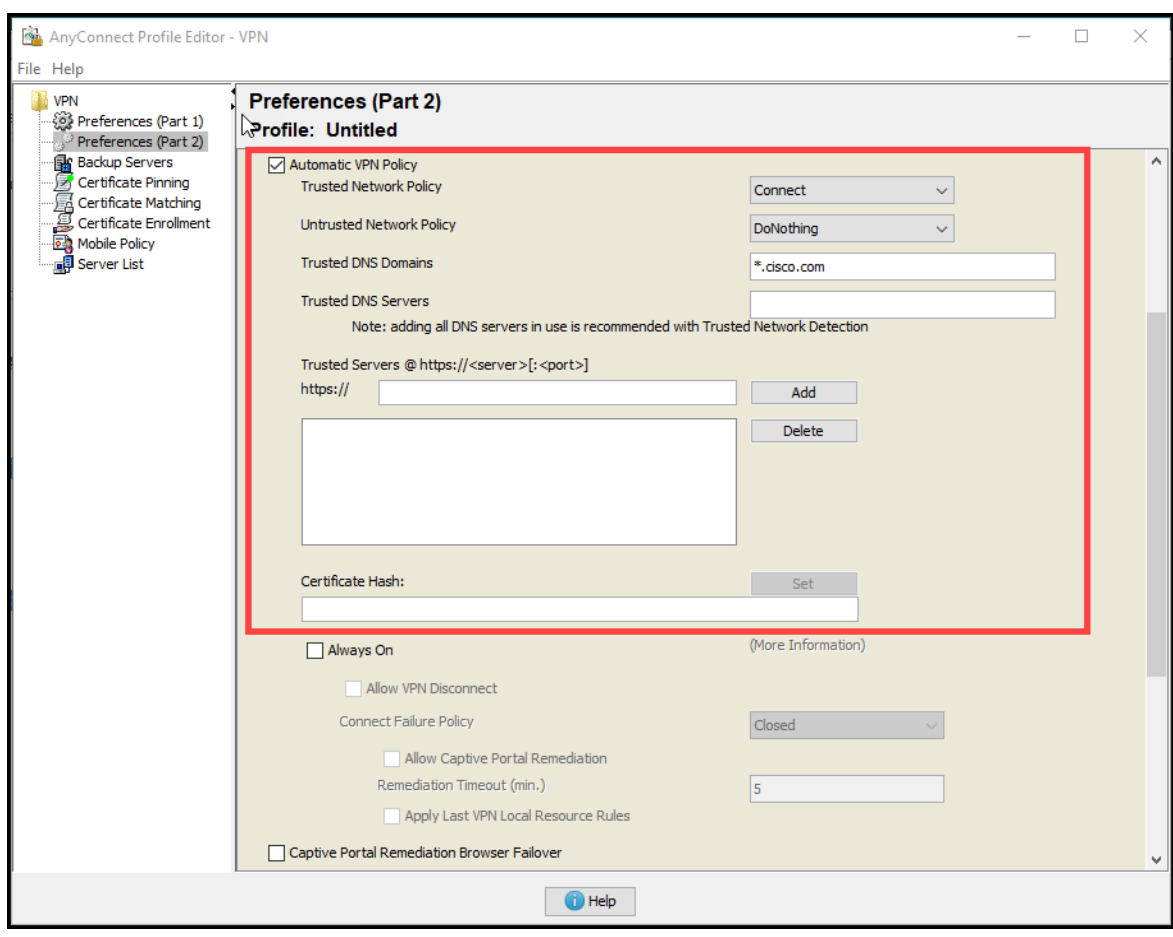

- 12. [ファイル(File)] > [保存(Save)] をクリックして設定を保存します。
- <span id="page-6-0"></span>13. AnyConnect プロファイルエディタを閉じます。

### <span id="page-6-1"></span>Flow Collector の設定

#### 初回セットアップの使用(Data Store のみ)

新しい Flow Collector で NVM フローの取り込みを有効にするには、次の手順を実行します。

1. Flow Collector の該当する『Data Store [アプライアンス設置ガイド](https://www.cisco.com/c/ja_jp/support/security/stealthwatch/products-installation-guides-list.html)』を参照します。指示に従っ て、「初回セットアップを使用した環境の設定」セクションに進みます。

アプライアンスの設置と複数のテレメトリタイプの設定に関する詳細な手順については、 『Data Store [アプライアンス設置ガイド](https://www.cisco.com/c/ja_jp/support/security/stealthwatch/products-installation-guides-list.html)』を参照してください。

- 2. 仮想マシン コンソールにアクセスします。仮想アプライアンスの起動が完了します。
- 3. コンソールでログインします。
	- ログイン:root
	- <sup>l</sup> デフォルト パスワード:lan1cope
	- <sup>l</sup> システムを設定するときに、デフォルトのパスワードを変更します。
- 4. コマンドプロンプトで、SystemConfig と入力します。Enter キーを押します。

5. 失敗したログイン試行の情報を確認します。[OK] を選択して続行します。

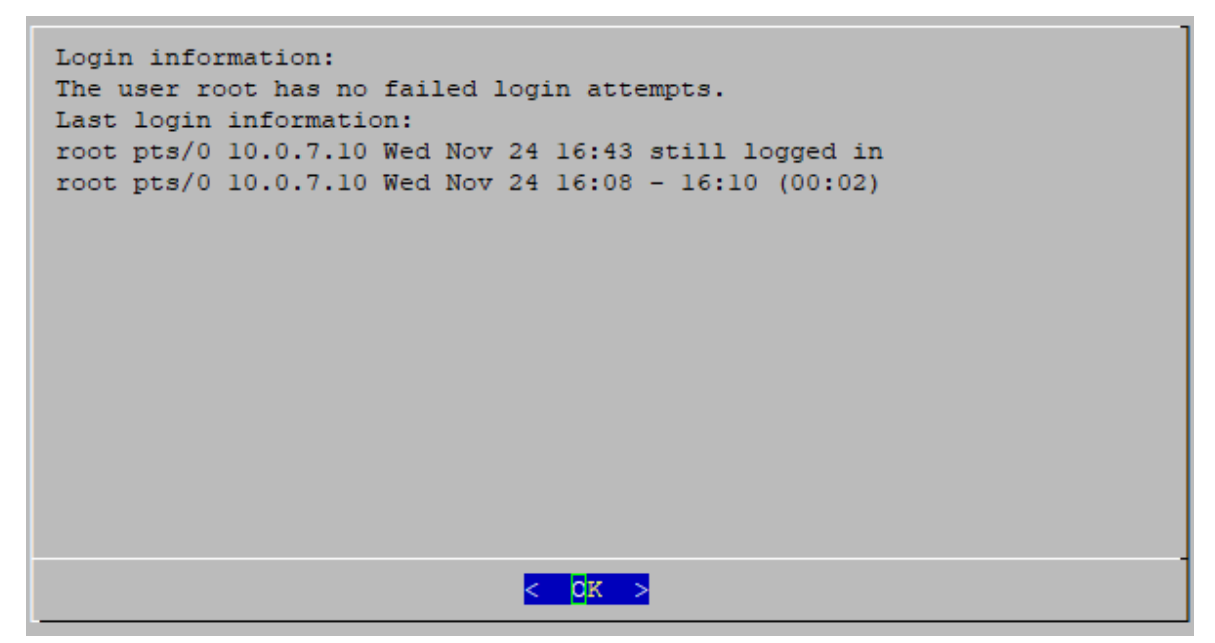

6. 初回セットアップの概要を確認します。[OK] を選択して続行します。

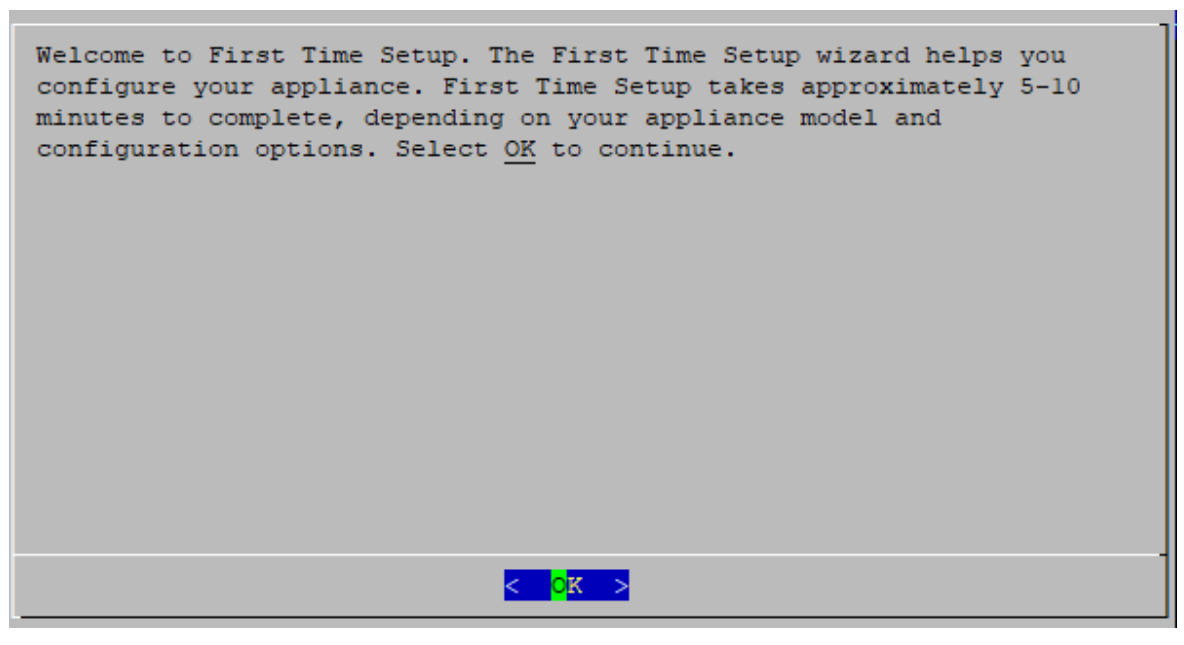

7. テレメトリタイプリストから [Network Visibility Module - NVM] を選択します。[Yes] を選択して 続行します。

デフォルトでは、すべてのテレメトリタイプが選択されています。

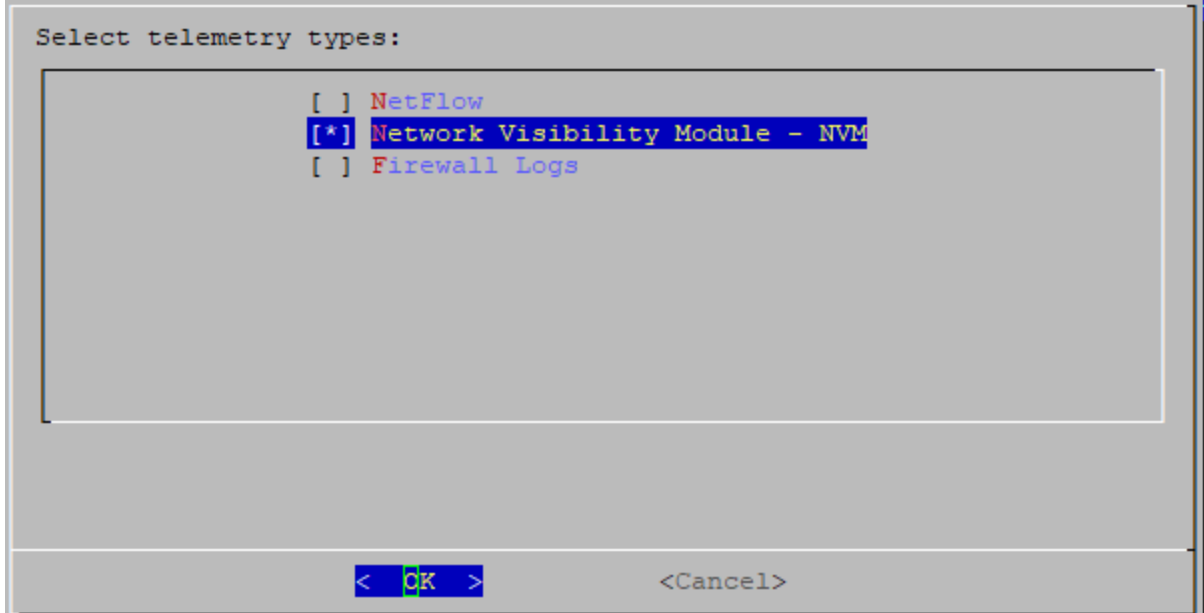

8. [Network Visibility Module - NVM] の UDP ポートを入力します。[OK] を選択します。

「AnyConnect Secure Mobility Client での NVM [プロファイルの設定](#page-4-1)」セクションの手 Ð 順 2 で指定したポートに値を設定します。ポート 2030 がデフォルト ポートです。 ポート 2055、514、8514 は使用しないでください。

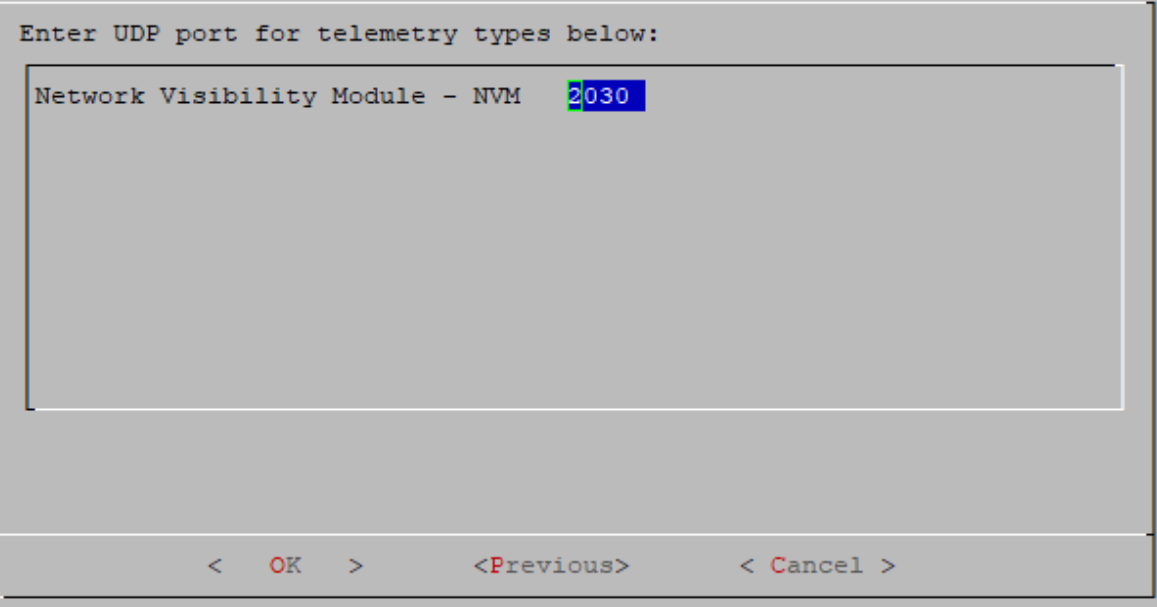

9. 設定を確認します。[Yes] を選択して続行します。

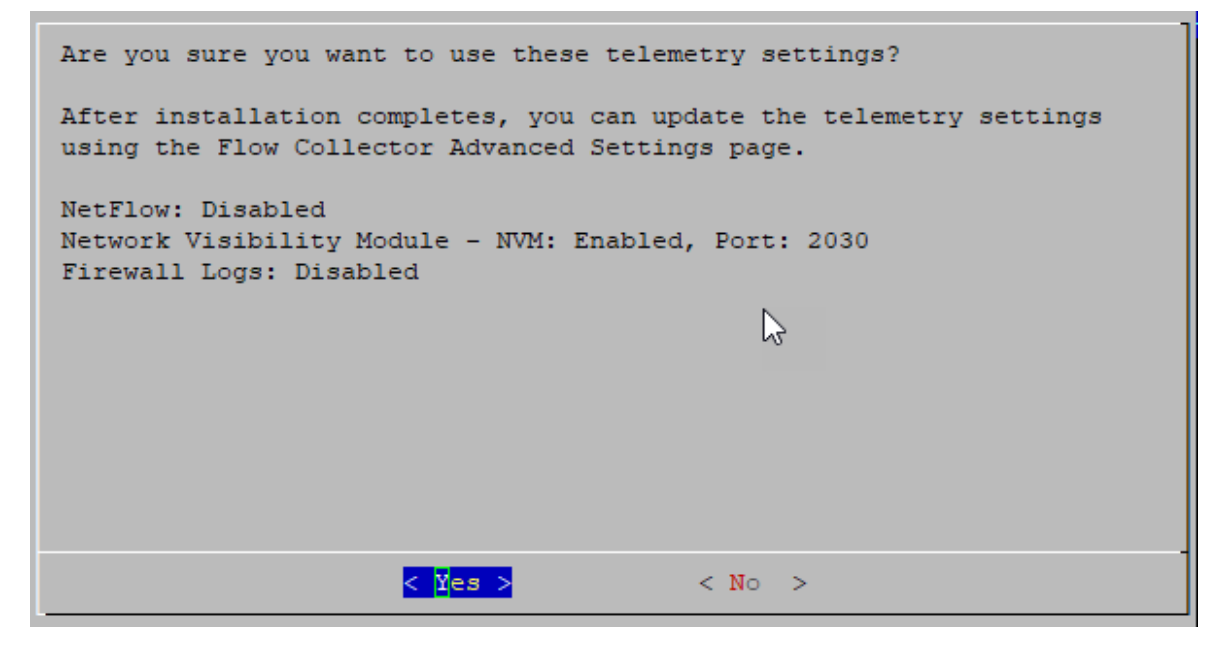

<span id="page-9-0"></span>10. 画面に表示される指示に従って仮想環境を終了し、アプライアンスを再起動します。

#### Flow Collector の詳細設定の使用

設定済みの Flow Collector で NVM フローの取り込みを有効にするには、次の手順を実行します。

- 1. マネージャにログインします。
- 2. ナビゲーションメニューで、 $\breve{\mathbf{W}}$  ([グローバル設定(Global Settings)])アイコン をクリックし、[集 中管理(Central Management)] を選択します。
- 3. Flow Collectorの … ([省略記号(Ellipsis)])アイコンをクリックし、[アプライアンス統計情報の 表示(View Appliance Statistics)] をクリックします。Flow Collector の管理インターフェイスが 開きます。
- 4. [サポート(Support)] > [詳細設定(Advanced Settings)] の順にクリックします。
- 5. [enable\_nvm] フィールドで、値を 1 に設定します。

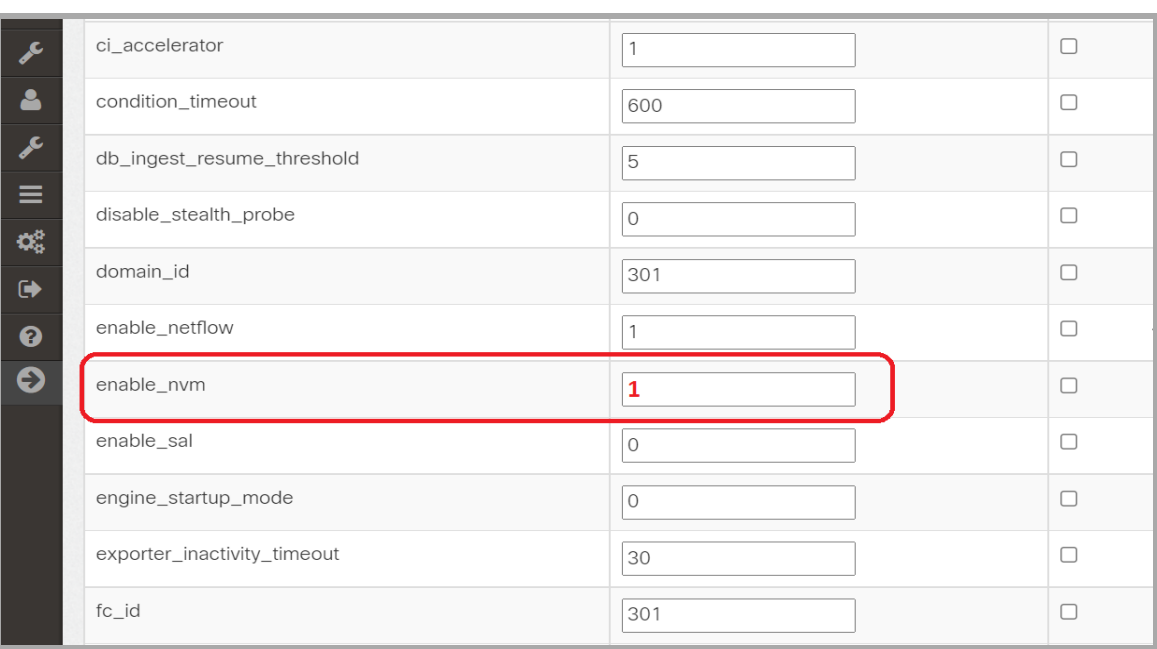

6. [nvm\_netflow\_port] フィールドで、「[AnyConnect](#page-4-1) Secure Mobility Client での NVM プロファイル [の設定](#page-4-1)」セクションのステップ 2 で指定したポートに値を設定します。たとえば、ポート 2030 に 設定します。

フィールドが表示されていない場合は、ページの下部までスクロールしてください。[新しい H) オプションの追加(Add New Option)] フィールドをクリックしてください。Flow Collectorでの 詳細設定の編集の詳細については、詳細設定のヘルプトピックを参照してください。

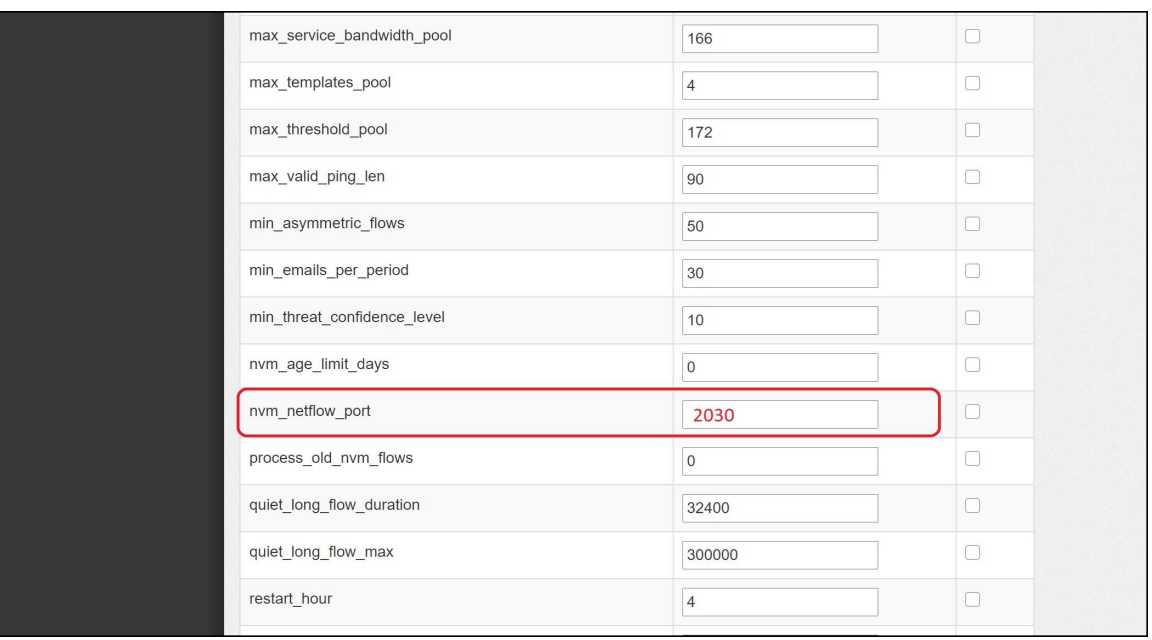

- 7. [適用(Apply)] をクリックします。
- 8. 確認メッセージが表示されたら [OK] をクリックします。
- 9. オフラインデータ収集用にFlow Collectorを設定するには、次のセクションに進みます。Flow Collectorを閉じないでください。

<span id="page-11-0"></span>オフネットワーク キャッシュフローのFlow Collectorの設定(オプ ション)

オフネットワーク NVM データを収集するためにキャッシュフロー処理を設定するには、次の手順を 使用します。

オフネットワーク NVM データの収集は、システムのパフォーマンスに影響します。この データを収集または分析する必要がない場合は、この設定を有効にしないでください。

設定を有効にしてシステムのパフォーマンスが低下した場合は、スロットルレートを調整 するか( 『AnyConnect [Administator](https://www.cisco.com/c/en/us/td/docs/security/vpn_client/anyconnect/anyconnect46/administration/guide/b_AnyConnect_Administrator_Guide_4-6/nvm.pdf) Guide』を参照)、nvm\_age\_limit\_days の値を小さくして ください(このセクションの手順を参照)。

- 1. この手順を開始する前に、前の手順を完了してください。Flow Collectorエンジンの [サポート (Support)] > [詳細設定(Advanced Settings)] で、この設定を続行します。Flow Collectorが 開いていない場合は、直接ログインするか、次の手順を実行します。
	- <sup>l</sup> マネージャにログインします。
	- ナビゲーションメニューで、 ⇔([グローバル設定(Global Settings)])アイコン をクリック し、[集中管理(Central Management)] を選択します。
	- Flow Collectorの … ([省略記号(Ellipsis)])アイコンをクリックし、[アプライアンス統計 情報の表示(View Appliance Statistics)] をクリックします。Flow Collector の管理イン ターフェイスが開きます。
	- <sup>l</sup> [サポート(Support)] > [詳細設定(Advanced Settings)] の順にクリックします。
- 2. 次のフィールドを更新します。
	- <sup>l</sup> [process\_old\_nvm\_flows]:キャッシュフローを有効にするには、1 を入力します。
	- <sup>l</sup> [nvm\_age\_limit\_days]:キャッシュフローを収集する最大日数を入力します。 たとえば、7 と入力すると、過去 7 日間のデータが収集されます。0(ゼロ)を入力した場 合、制限なしになります。最大限のパフォーマンスを得るには、制限のある日数を設定 します。

フィールドが表示されていない場合は、ページの下部までスクロールしてください。[新しい オプションの追加(Add New Option)] フィールドをクリックしてください。Flow Collectorでの 詳細設定の編集の詳細については、詳細設定のヘルプトピックを参照してください。

- 3. [適用(Apply)] をクリックします。
- 4. 確認メッセージが表示されたら [OK] をクリックします。

## <span id="page-12-1"></span><span id="page-12-0"></span>検証

#### フロー検索

- 1. マネージャにログインします。
- 2. [分析(Analyze)] > [フロー検索(Flow Search)] をクリックします。
- 3. フロー検索を実行します。
- 4. [フロー検索結果(Flow Search Results)] で、[サブジェクトプロセス名(Subject Process Name)] を使用してテーブルをフィルタ処理し、NVM フローを取得していることを確認します。

## <span id="page-12-2"></span>レポートビルダーを開く(Data Store のみ)

レポートビルダーは、Data Store で Secure Network Analytics の 3 つの NVM 関連レポートを提供し ます。

- NVM データベース取り込みトレンドには、データベースにデータが正常に取り込まれたときに 通知が示されます。
- NVM 収集トレンドには、NVM から Flow Collector へのフローの到達率が示されます。
- エンドポイントトラフィック(NVM)には、終了時刻に基づいて最新の 300 レコードが表示され ます。

<del>1</del> これらのレポートの詳細については、 2 ([ヘルプ(Help)])アイコンをクリックしてレポート ビルダーのヘルプにアクセスしてください。

たとえば、エンドポイントトラフィック(NVM)レポートを表示するには、次の手順を実行します。

- 1. マネージャにログインします。
- 2. [ダッシュボード(Dashboards)] メニューを選択します。
- 3. [レポートビルダー(Report Builder)] を選択します。
- 4. [新規レポートの作成(Create New Report)] をクリックし、[エンドポイントトラフィック(NVM) (Endpoint Traffic (NVM))] を選択します。
- 5. [実行(Run)] をクリックします。
- 6. レポートに NVM フィールドが表示されていることを確認します。

## <span id="page-13-0"></span>サポートへの問い合わせ

テクニカル サポートが必要な場合は、次のいずれかを実行してください。

- <sup>l</sup> 最寄りのシスコ パートナーにご連絡ください。
- シスコサポートにご連絡ください。
- <sup>l</sup> Web でケースを開く場合:<http://www.cisco.com/c/en/us/support/index.html>
- <sup>l</sup> 電子メールでケースを開く場合:[tac@cisco.com](http://tac@cisco.com/)
- <sup>l</sup> 電話でサポートを受ける場合:800-553-2447(米国)
- ワールドワイド サポート番号: <https://www.cisco.com/c/en/us/support/web/tsd-cisco-worldwide-contacts.html>

## 著作権情報

Cisco および Cisco ロゴは、シスコまたはその関連会社の米国およびその他の国における商標また は登録商標です。シスコの商標の一覧については、URL:[https://www.cisco.com/go/trademarks](https://www.cisco.com/c/ja_jp/about/legal/trademarks.html) をご覧ください。記載されている第三者機関の商標は、それぞれの所有者に帰属します。「パート ナー」という用語の使用はシスコと他社との間のパートナーシップ関係を意味するものではありま せん。(1721R)